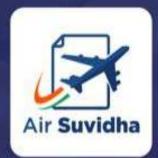

All international passengers arriving to India are required to fill up Self declaration form in Air Suvidha Portal.

An initiative by Ministry of Health and Family Welfare, and Ministry of Civil **Aviation** 

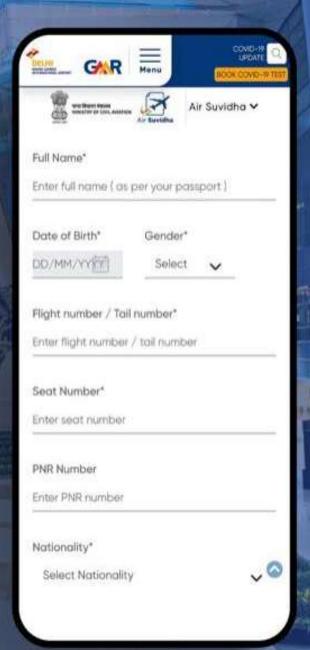

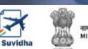

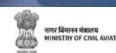

#### AIR SUVIDHA | INTERNATIONAL ARRIVAL JOURNEY

If the passenger is from high risk country, the self declaration form would have a red unit with 'H' (high risk)

Passenger fills the details at newdelhiairport. in (AirSuvidha)

> If the passenger is from non high risk country, the self declaration form would have a green unit.

1. Application
would come to
the user via Email
2. State official
would be able to
view the self
Declaration
document via the
official SDF admin
dashboard

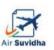

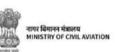

#### AIR SUVIDHA | SELF DECLARATION FORM

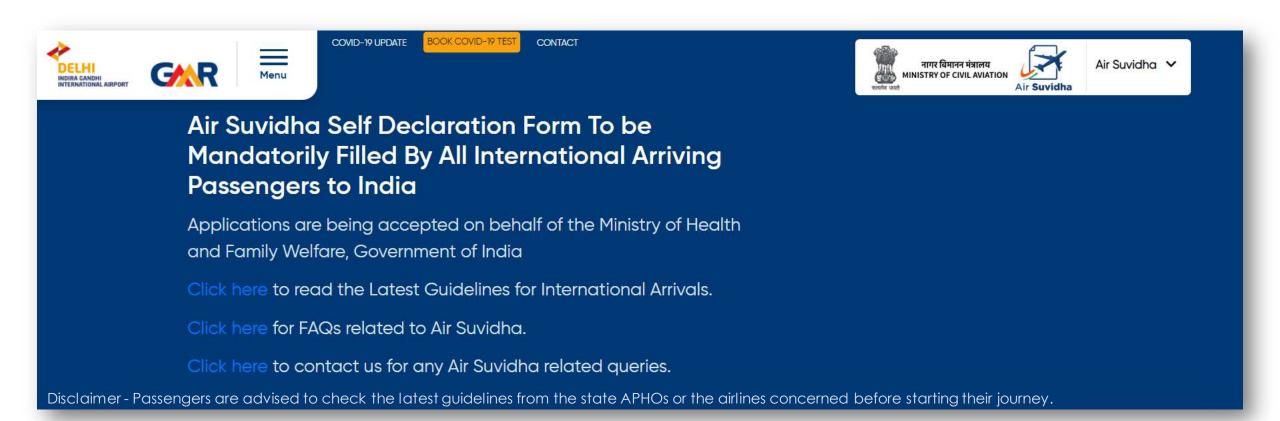

Important information, advisory and contact details are available right at the top of the Air Suvidha form

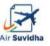

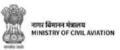

# AIR SUVIDHA | SELF DECLARATION FORM

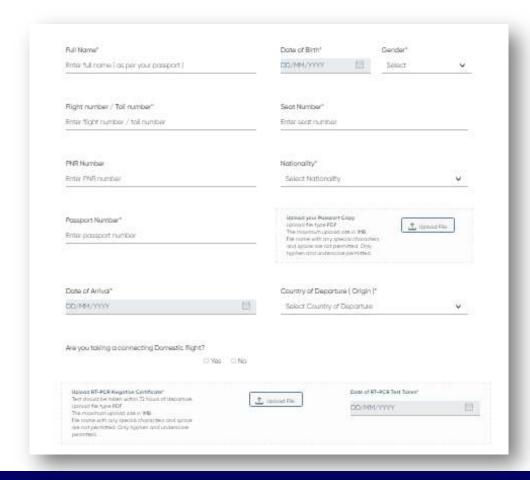

Air Suvidha Self Declaration Form To be Mandatorily Filled By All International Arriving Passengers to India -

https://www.newdelhiairport.in/airsuvidha/apho-registration

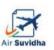

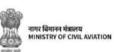

# AIR SUVIDHA | POP UP INFORMATION FOR 'AT RISK' COUNTRIES

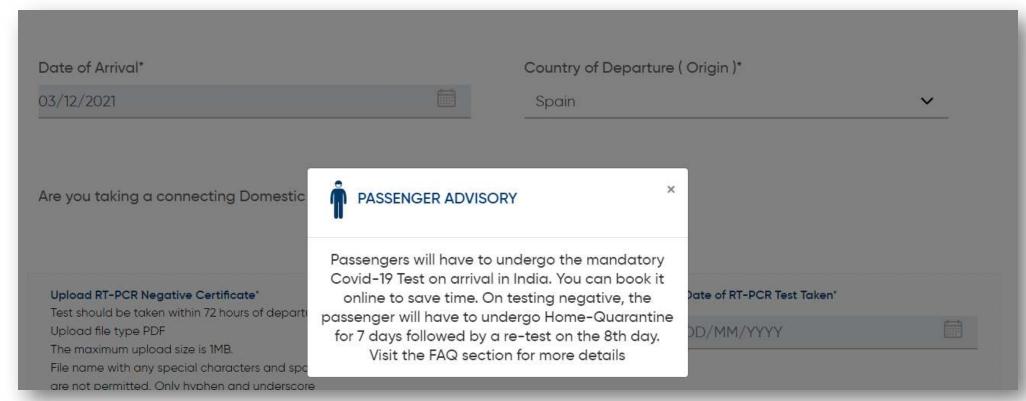

Air Suvidha Self Declaration Form To be Mandatorily Filled By All International Arriving Passengers to India -

https://www.newdelhiairport.in/airsuvidha/apho-registration

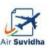

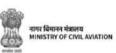

#### AIR SUVIDHA | LAST 14 DAYS DROPDOWN

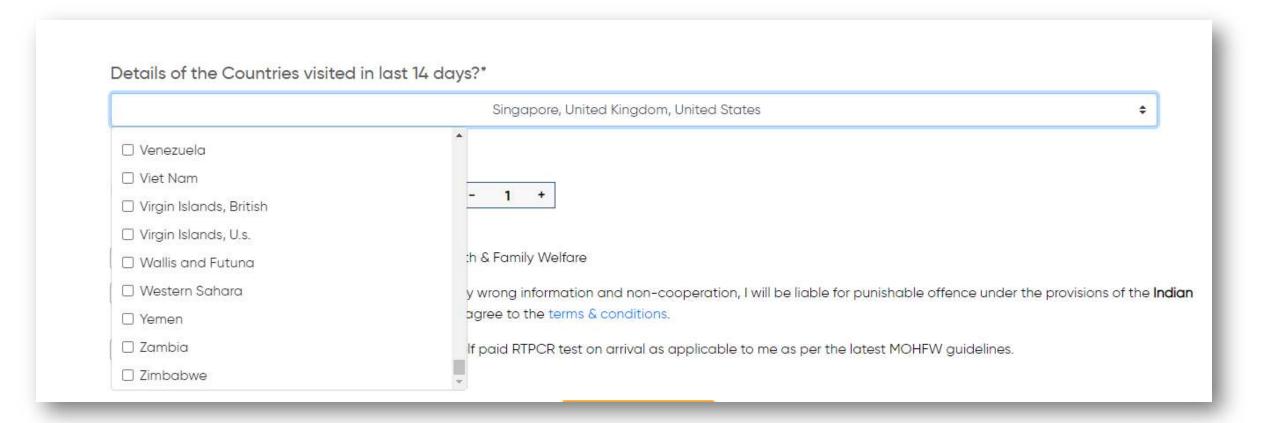

Application to carry Red Band with 'H' for those arriving from 'at-risk' countries

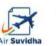

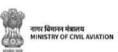

### AIR SUVIDHA | DISTRICT-WISE MAPPING

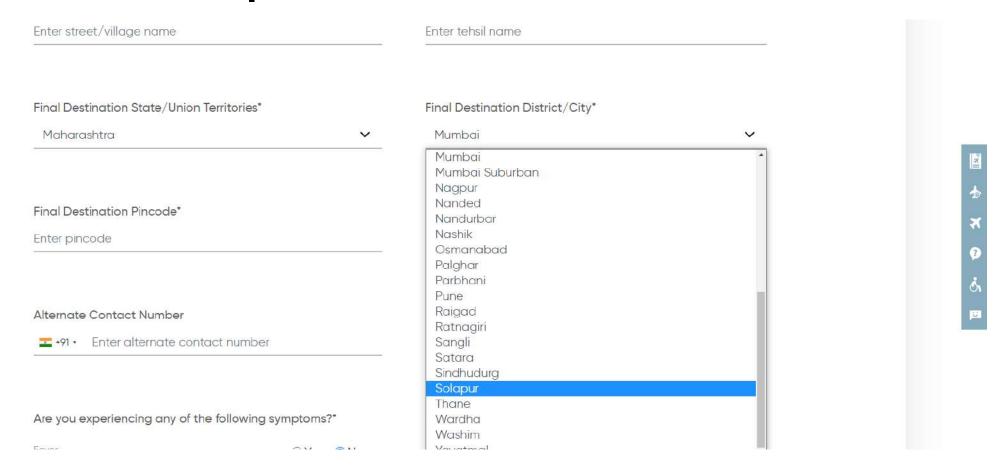

District wise dropdown for better filtration of the destination address

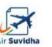

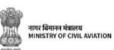

# **AIR SUVIDHA | DESTINATION ADDRESS**

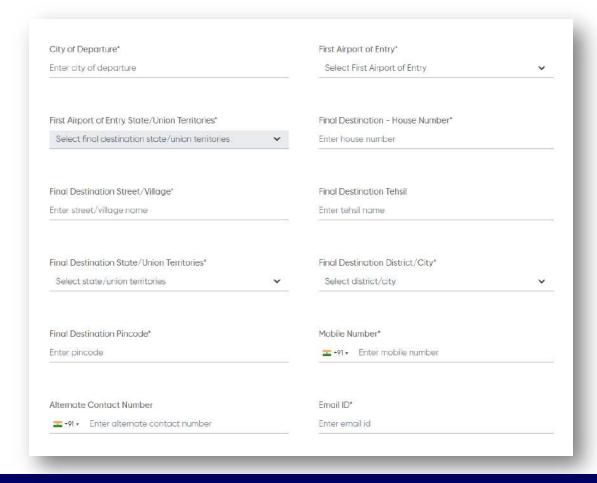

Filling-up of the destination address is mandatory for the passengers

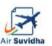

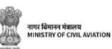

# AIR SUVIDHA | MAHARASHTRA SPECIFIC COMMUNICATION

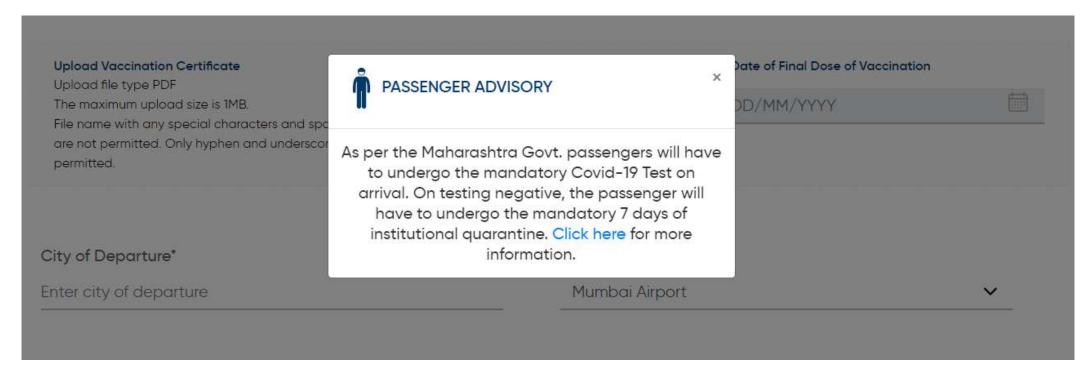

Air Suvidha Self Declaration Form To be Mandatorily Filled By All International Arriving Passengers to India -

https://www.newdelhiairport.in/airsuvidha/apho-registration

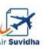

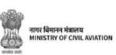

## AIR SUVIDHA | SDF EDIT

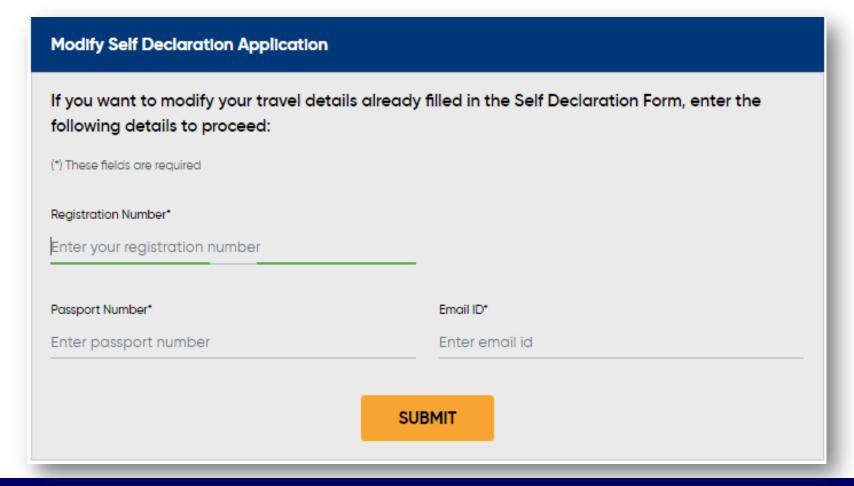

Self Declaration form can be edited post submission

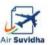

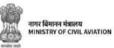

### AIR SUVIDHA | FAQs

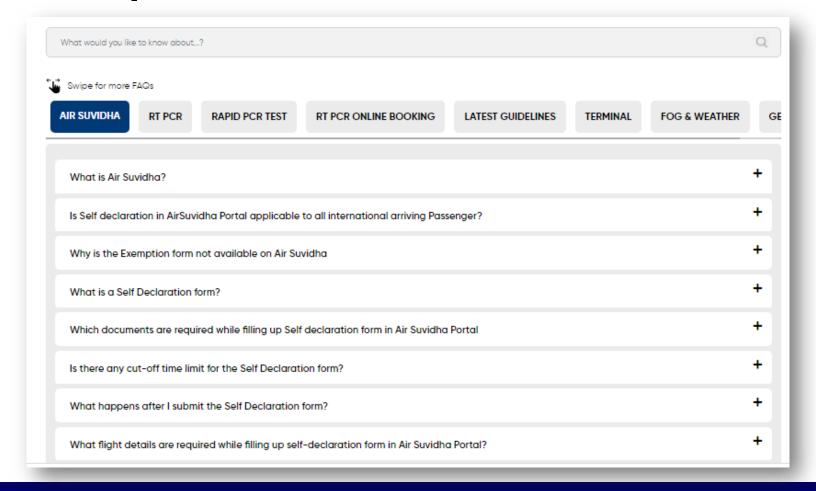

Dedicated FAQs section - <a href="https://www.newdelhiairport.in/faq">https://www.newdelhiairport.in/faq</a>

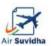

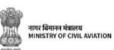

# AIR SUVIDHA | STATE LOG-IN

| State              | User Name     |
|--------------------|---------------|
| Andhra Pradesh     | AndhraPradesh |
| Assam              | Assam         |
| Bihar              | Bihar         |
| Goa                | Goa           |
| Gujarat            | Gujarat       |
| Jammu & Kashmir    | Jammu&Kashmir |
| Karnataka          | Karnataka     |
| Kerala             | Kerala        |
| Madhya Pradesh     | MadhyaPradesh |
| Maharashtra        | Maharashtra   |
| New Delhi          | NewDelhi      |
| Odisha             | Odisha        |
| Punjab             | Punjab        |
| Rajasthan          | Rajasthan     |
| Tamil Nadu         | TamilNadu     |
| Telangana          | Telangana     |
| Uttar Pradesh      | UttarPradesh  |
| West Bengal        | WestBengal    |
| Tamil Nadu         | Tamil         |
| Chandigarh         | chandigarh    |
| Master-Moca        | Moca          |
| Master-Immigration | Immigration   |
| Master-MoHF        | MoHF          |

Created state wise log-in for MoHF, MoCA, Immigration, State-wise, and Chandigarh

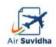

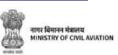

STEP - 1

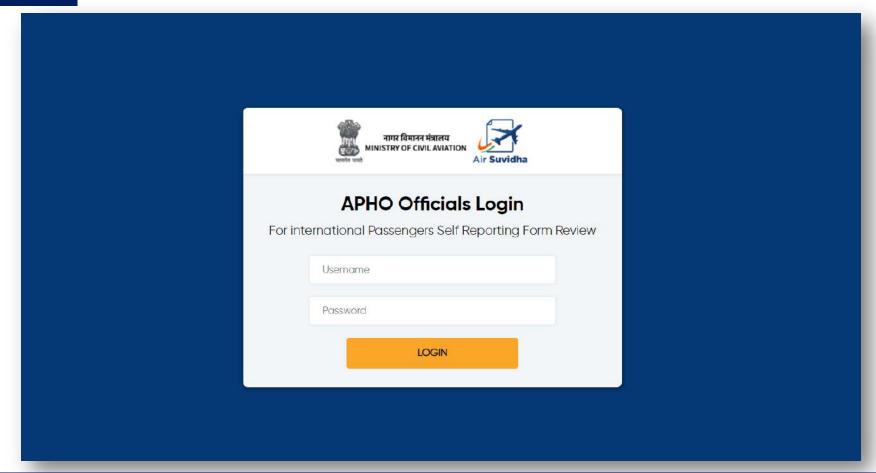

Log on to Newdelhiairport.In/self-reporting-form/login.Aspx and fill in with the ID and password.

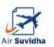

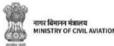

**STEP - 2** 

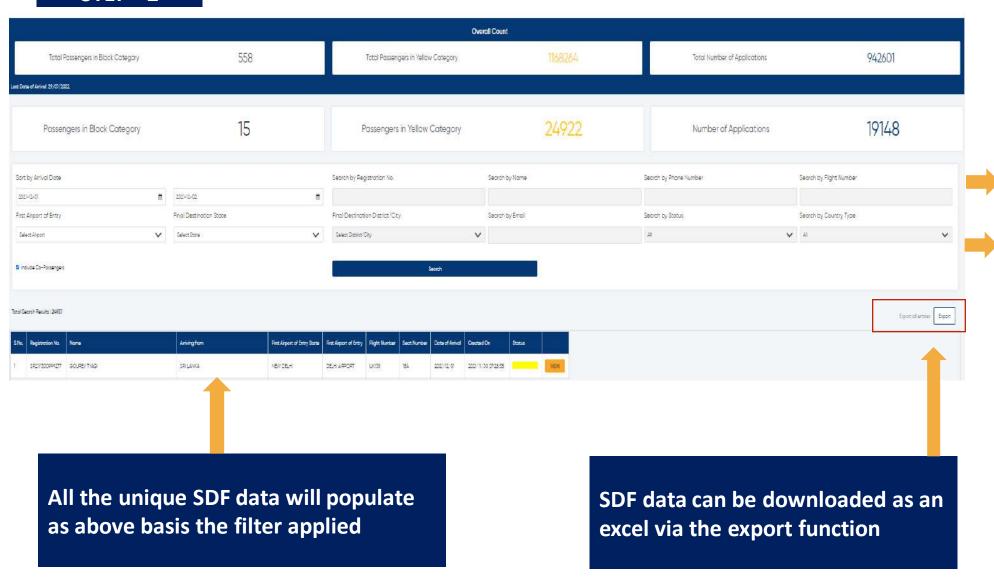

View filtered Data – Search by Name, Phone Number, Flight Number etc.

Data filter via Final
Destination District/City

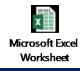

View the exported file

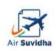

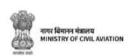

STEP - 3

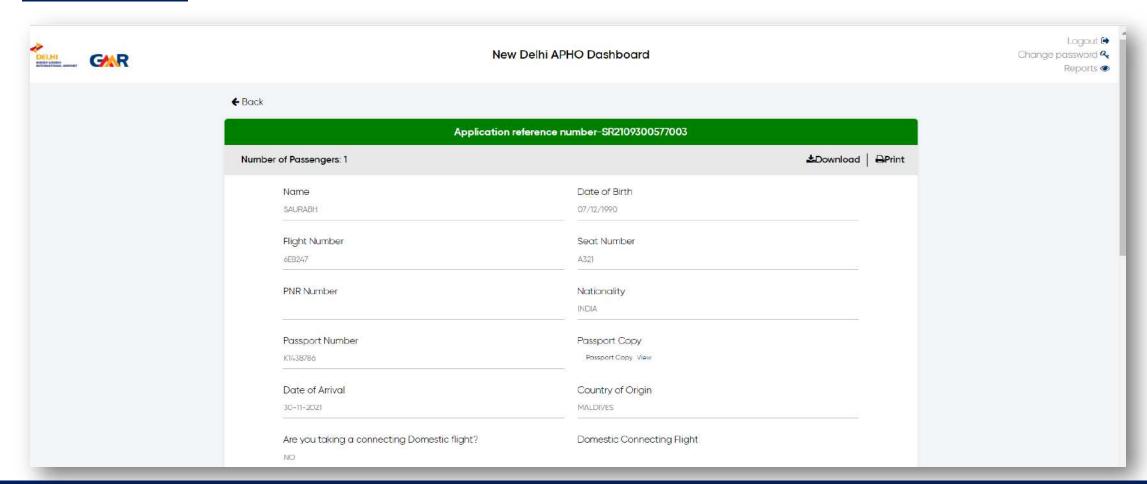

The user can view individual SDF – submitted by the passengers. This can be downloaded as a PDF or printed (same copy goes to the passenger).

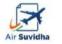

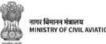

#### AIR SUVIDHA | FORM STATUS BASIS - 'AT RISK' AND NOT AT RISK

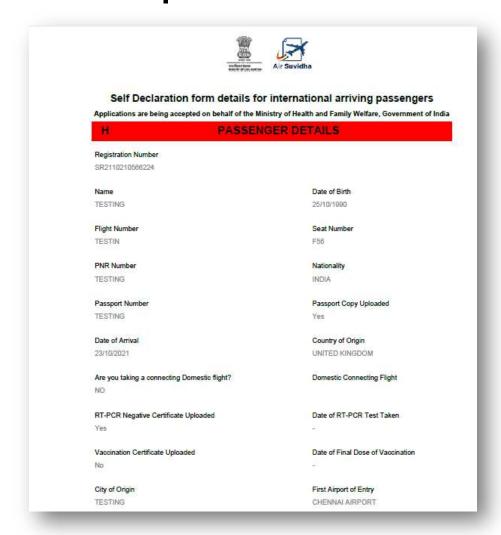

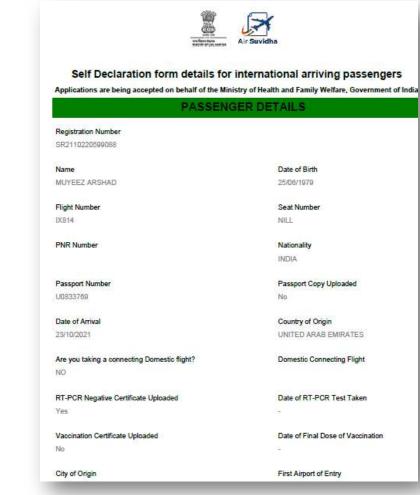

High Risk Country –
People need to go for mandatory test RT-PCR test

Non High Risk Country – No mandatory test

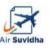

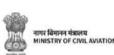

# AIR SUVIDHA | FORM STATUS – BLACK

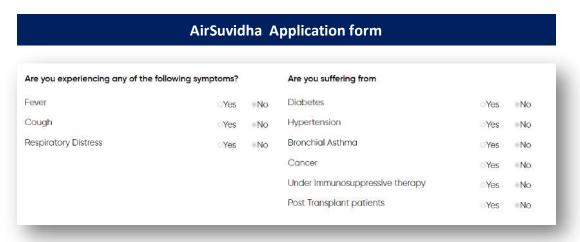

If the passenger selects the answer as 'Yes' for any of the symptoms, then the status in the dashboard would be of 'black' colour.

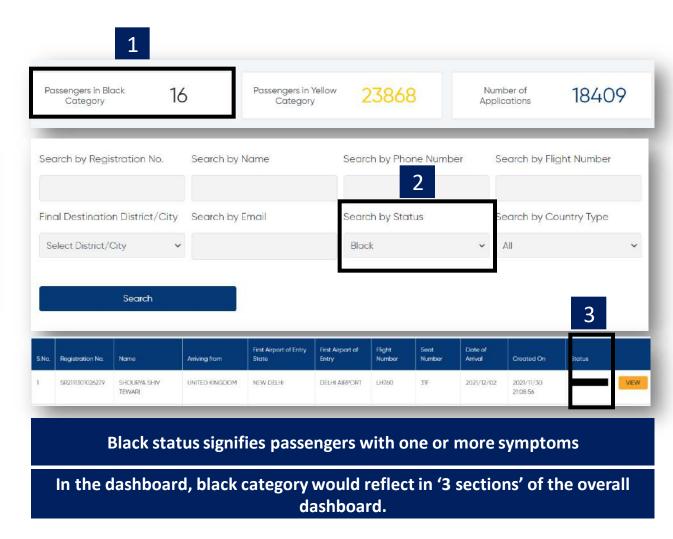

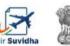

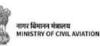

# AIR SUVIDHA | FORM STATUS - YELLOW

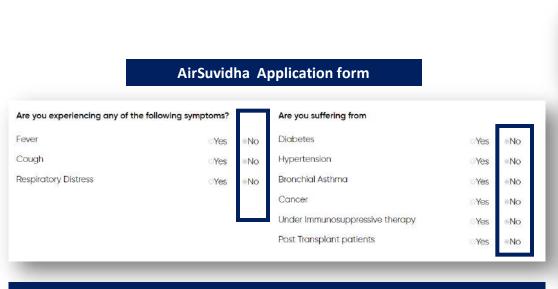

If the passenger selects the answer as 'No' for any of the symptoms, then the status in the dashboard would be of 'Yellow' colour.

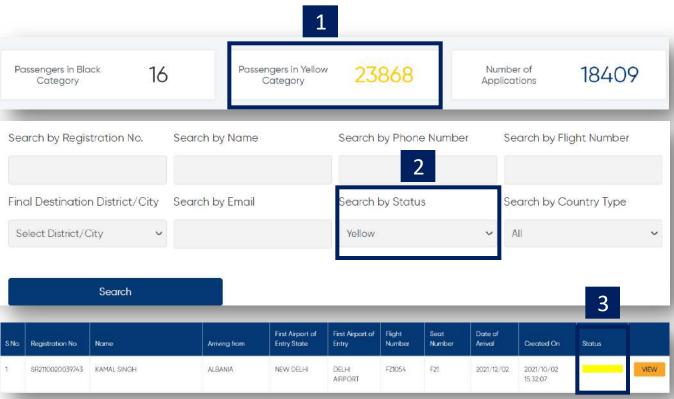

Yellow status signifies passengers with no symptoms

In the dashboard, yellow category would reflect in '3 sections' of the overall dashboard.

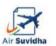

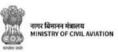

Below is the view of the excel, once it is downloaded

| Α    | В            | С         | D           | Е             | F        | G      | н         | ı        | j        | К           | L         | М        |
|------|--------------|-----------|-------------|---------------|----------|--------|-----------|----------|----------|-------------|-----------|----------|
| SINo | registratio  | name      | dateofbirt  | flight_number | seat num |        |           | passport | passport | date_of_a   | country   |          |
|      | 1 SR211115   |           |             |               | NA       | NE9WGA |           |          |          | 128/11/202  |           |          |
|      | 2 SR211125   | KASHYAP   | 101/07/198  | LH760         | NA       |        | SWEDEN    | 97919051 | 97919051 | -28/11/202  | SWEDEN    | 97919051 |
|      | 3 SR211125   | KHYATI KA | 06/03/198   | LH760         | NA       |        | SWEDEN    | 35295577 | 35295577 | -28/11/202  | SWEDEN    | 35295577 |
|      | 4 SR211125   | AARAVI D  | 05/05/201   | LH760         | NA       |        | SWEDEN    | 35304522 | 35304522 | - 28/11/202 | SWEDEN    | 35304522 |
|      | 5 SR211125   | RAJNISH [ | 29/07/197   | LH760         | 38A      |        | UNITED ST | 59774245 | 59774245 | 28/11/202   | UNITED ST | 59774245 |
|      | 6 SR211125   | PRADEEP   | K 27/07/196 | LH760         | 20A      |        | UNITED ST | 64091434 | 64091434 | 28/11/202   | UNITED S  | 64091434 |
|      | 7 SR211125   | NINA PAT  | 107/05/196  | LH760         | 20B      |        | UNITED ST | 56324891 | 56324891 | 28/11/202   | UNITED S  | 56324891 |
|      | 8 SR211125   | CHAITAN'  | 11/04/199   | LH760         | 8A       |        | INDIA     | Z4567798 |          | 28/11/202   | UNITED S  | Z4567798 |
|      | 9 SR211125   | DA GAMA   | 03/06/195   | LH760         | 86C      | QFNY92 | SPAIN     | PAH57256 | PAH57256 | 28/11/202   | SPAIN     | PAH5725  |
|      | 10 SR211125  | SAROJ KU  | 15/03/197   | LH760         | 00       | VD8Z8V | INDIA     | Z2272429 | Z2272429 | - 28/11/202 | FINLAND   | Z2272429 |
|      | 11 SR2111250 |           |             |               | 9        |        |           |          |          | 28/11/202   |           |          |
|      | 12 SR211125  | HIRDEJOT  | 08/10/199   | LH760         | 9        | UMTQ9Z | GERMANY   | C1TT2XXV | C1TT2XXV | 28/11/202   | GERMAN    | C1TT2XX\ |
|      | 13 SR2111250 |           | 10/05/199   |               | NO       |        | INDIA     |          |          | - 28/11/202 |           |          |
|      | 14 SR211125  |           |             |               | 7C       | 3EF2CS | INDIA     | _        |          | - 28/11/202 |           |          |
|      | 15 SR2111250 |           |             |               | 7A       | 3EF2CS | UNITED ST | 65008161 | 65008161 | 28/11/202   | UNITED S  | 65008161 |
|      | 16 SR211125  | SANDEEP   | 10/08/198   | LH760         | 39       | M38P5P | INDIA     | Z2950954 | Z2950954 | - 28/11/202 | GERMAN    | Z2950954 |
|      | 17 SR211125  |           |             |               | 39       | M38P5P | INDIA     |          |          | - 28/11/202 |           |          |
|      | 18 SR211125  |           |             |               | NA       |        | INDIA     |          |          | 28/11/202   |           |          |
|      | 19 SR2111250 |           |             |               | NA       | 3KTUMT | INDIA     |          |          | 228/11/202  |           |          |
|      | 20 SR211125  |           |             |               | 27C      | PYIEA6 | INDIA     |          |          | - 28/11/202 |           | Z5674127 |
|      | 21 SR211125  | ELITE DAS | 15/12/196   | LH760         | 27A      | Q7ESJO | INDIA     | M7713336 | M7713336 | £ 28/11/202 | POLAND    | M771333  |

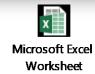

Click on the excel file to view the data

# Once the data is downloaded, we can apply filters to segregate data

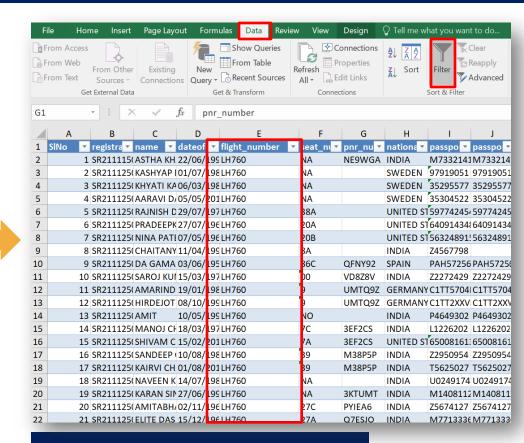

#### How to apply filter?

- Select any cell within the range.
- Select Data > Filter.

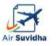

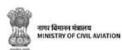

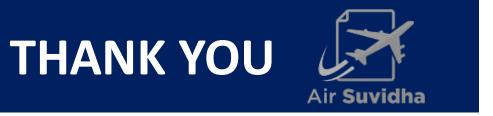

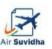

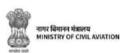